Configuring OFSAA in Clustered Environment User Guide

*March 2022*

**E61373-01**

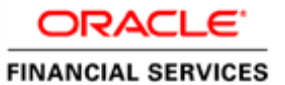

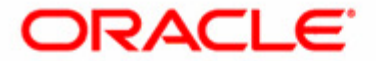

Oracle Financial Services Configuring OFSAA in Clustered Environment User Guide

*March 2022* 

Part Number: E61373-01

Document Number: E61373-01 First Edition (March 2022)

Oracle Corporation World Headquarters 500 Oracle Parkway Redwood Shores, CA 94065 U.S.A.

Worldwide Inquiries: Phone: +1.650.506.7000 Fax: +1.650.506.7200 www.oracle.com/us/industries/financial-services/

#### **Copyright © 2015 Oracle Financial Services Software Limited. All rights reserved.**

No part of this work may be reproduced, stored in a retrieval system, adopted or transmitted in any form or by any means, electronic, mechanical, photographic, graphic, optic recording or otherwise, translated in any language or computer language, without the prior written permission of Oracle Financial Services Software Limited.

Due care has been taken to make this OFSAAI 8.0.0.0.0 User Guide and accompanying software package as accurate as possible. However, Oracle Financial Services Software Limited makes no representation or warranties with respect to the contents hereof and shall not be responsible for any loss or damage caused to the user by the direct or indirect use of this OFSAAI 8.0.0.0.0 User Guide and the accompanying Software System. Furthermore, Oracle Financial Services Software Limited reserves the right to alter, modify or otherwise change in any manner the content hereof, without obligation of Oracle Financial Services Software Limited to notify any person of such revision or changes.

All company and product names are trademarks of the respective companies with which they are associated.

#### **Trademarks**

Oracle is a registered trademark of Oracle Corporation and/or its affiliates. Other names may be trademarks of their respective owners.

- -
- 
- 
- 
- 
- 
- 
- 
- 
- 
- 
- 
- 
- 
- 
- 
- 
- 
- - - -
			-
			- -
- 
- -
	- -
	-
	-
	-
- 
- 
- 
- 
- 
- -
- 
- - - -
			- - -
	-
	-
- 
- 
- -
- 
- 
- 
- 
- 
- 
- 
- 
- 
- 
- 
- 
- 
- 
- -
- 
- 
- 
- 
- 
- 
- 
- 
- 
- 
- 
- 
- 
- 
- 
- 
- 
- 
- 
- 
- 
- 
- 

## Contents

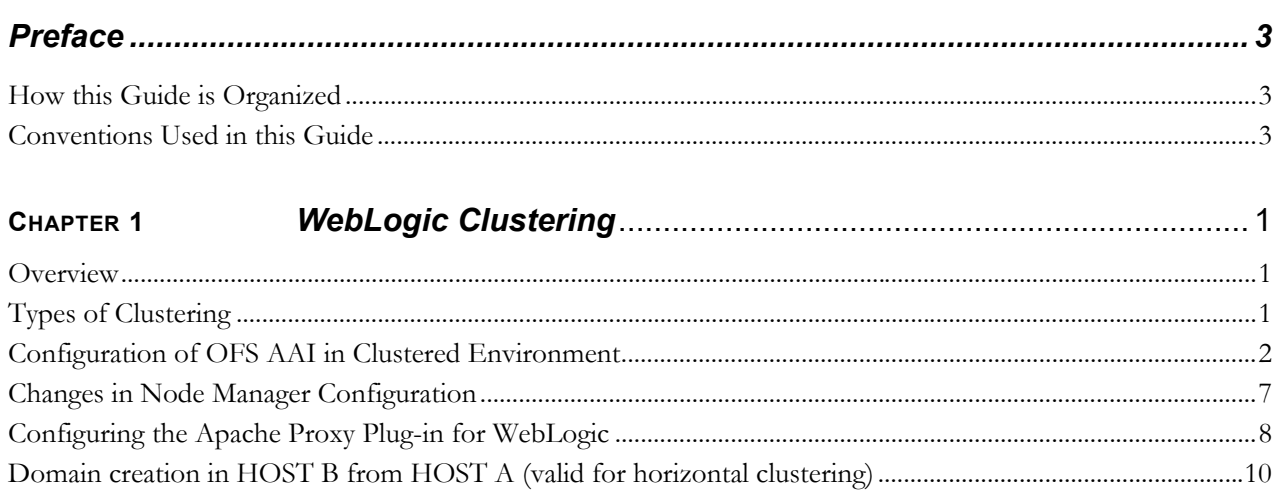

**Contents**

# **List of Figures**

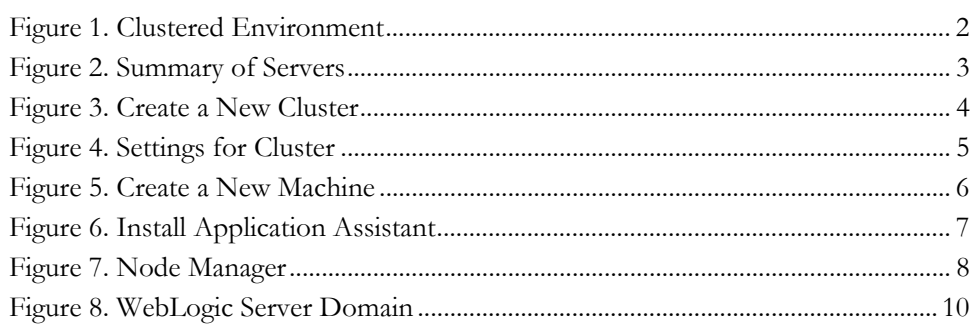

#### **List of Figures**

# **List of Tables**

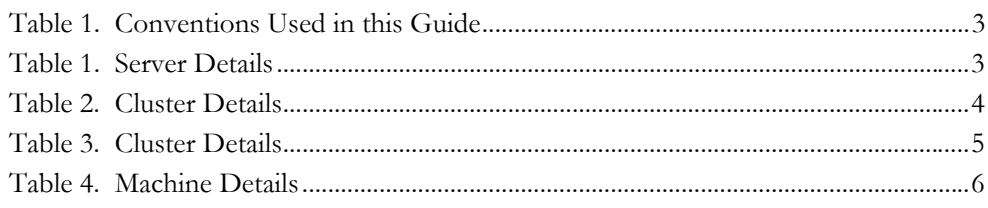

**List of Tables**

## <span id="page-12-0"></span>*Preface*

This guide explains the concepts of the WebLogic Clustering.

This chapter focuses on the following topics:

- [How this Guide is Organized](#page-12-1)
- [Conventions Used in this Guide](#page-12-2)

### <span id="page-12-1"></span>*How this Guide is Organized*

The *Configuring OFSAA in Clustered Environment User Guide,* Release 1.1, includes the following sections:

Chapter 1, *[WebLogic Clustering](#page-14-3)*, provides an overview of WebLogic Clustering.

## <span id="page-12-3"></span><span id="page-12-2"></span>*Conventions Used in this Guide*

[Table 1](#page-12-3) lists the conventions used in this guide.

**Table 1. Conventions Used in this Guide**

| <b>Convention</b>     | <b>Meaning</b>                                                                                                    |
|-----------------------|----------------------------------------------------------------------------------------------------|
| Italics               | • Names of books, chapters, and sections as references                                                                                    |
|                       | Emphasis                                                                                                    |
| <b>Bold</b>           | Object of an action (menu names, field names, options,<br>button names) in a step-by-step procedure                                       |
|                       | $\bullet$ Commands typed at a prompt                                                                                                    |
|                       | User input                                                                                                    |
| Monospace             | Directories and subdirectories                                                                                                    |
|                       | File names and extensions                                                                                                    |
|                       | Process names                                                                                                    |
|                       | Code sample, including keywords and variables within text<br>and as separate paragraphs, and user-defined program<br>elements within text |
| <variable></variable> | Substitute input value                                                                                                    |

## <span id="page-14-3"></span><span id="page-14-0"></span>**CHAPTER 1** *WebLogic Clustering*

This chapter explains the process of doing clustering in Web logic server to provide increased scalability and reliability.

This chapter discusses the following topics:

- [Overview](#page-14-1)
- [Types of Clustering](#page-14-2)
- [Configuration of OFS AAI in Clustered Environment](#page-15-0)
- [Changes in Node Manager Configuration](#page-20-0)
- [Node Manager](#page-21-1)
- [Domain creation in HOST B from HOST A \(valid for horizontal clustering\)](#page-23-0)

### <span id="page-14-1"></span>*Overview*

Cluster permits the deployment of application components and services to several machines while presenting only a single face to the client. There are good reasons to support this. When a client requests a service, it should Make no difference if the service runs on a single server or across a number of servers. The clustering abstraction provides you with a clear route to improving the performance and scalability of your applications, albeit with increased administration of hardware and network resources.

WebLogic clustering offers three important benefits:

- **Scability** : A solution that allows you to create additional capacity by introducing more Servers to the cluster, thereby reducing the load on existing servers.
- **Load Balancing** :The ability to distribute requests across all members of the cluster, according to the workload on each server.
- **High-Availablity** : A mix of features that ensure applications and services are available even if a server or machine fails. Clients can continue to work with little or no disruption in a highly available environment. WebLogic achieves high availability using a combination of features like replication and failover.

## <span id="page-14-2"></span>*Types of Clustering*

The following two types of clustering are available:

- Vertical Clustering : The servers that are members of a cluster can be on located on the same host computer and node
- Horizontal Clustering : The servers that are members of a cluster can be on located on different host computers and nodes.

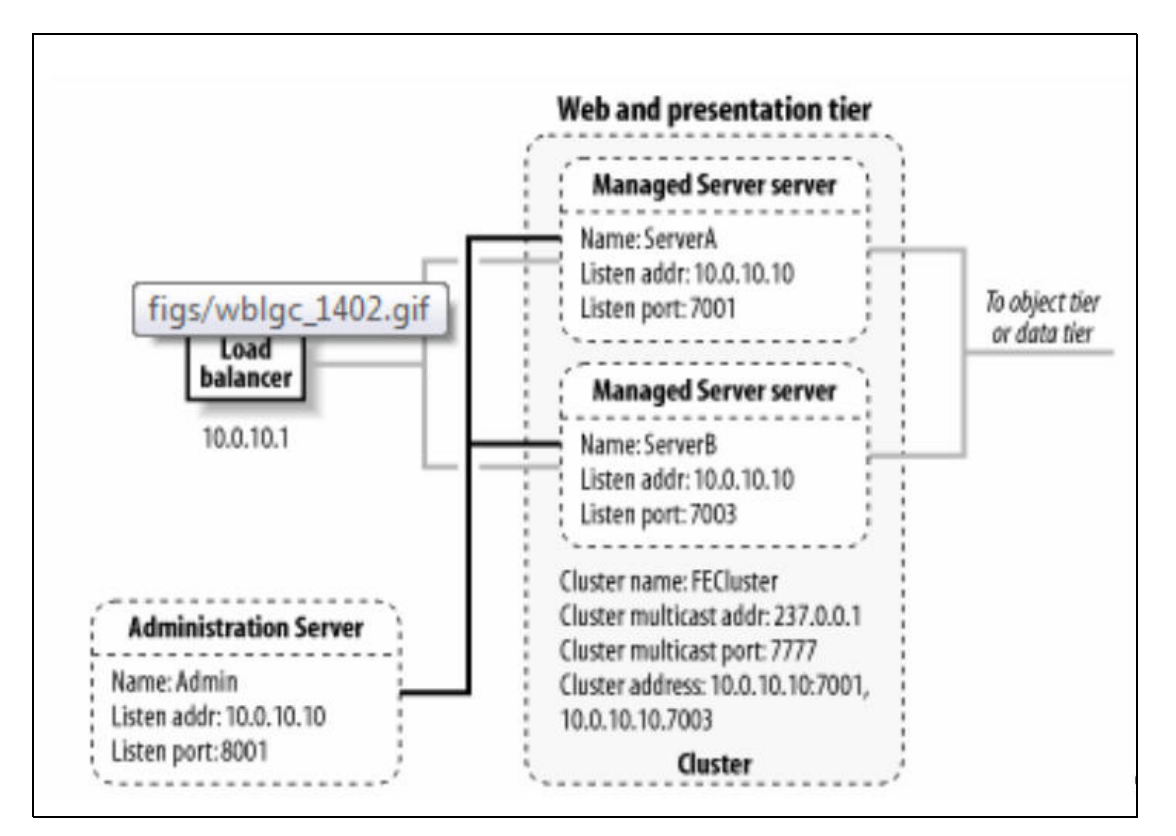

**Figure 1. Clustered Environment**

## <span id="page-15-1"></span><span id="page-15-0"></span>*Configuration of OFS AAI in Clustered Environment*

To configure OFS AAI in a clustered environment, follow these steps:

1. Create aWebLogic Domain.

You can create WebLogic domains either by cinfiguring all the machines/ servers at the time of domain creation or create a WebLogic domain and configure only for Admin Server. All the wanted resources will configure from the Admin Console.

2. Execute the script to create a domain.

<Web\_logic\_Instalation\_path> /wlserver\_10.3/common/bin/config.sh

- 3. Login to Admin Console.
- 4. Navigate to Environment < Servers.

The Summary of Servers window is displayed.

| <b>Change Center</b>                                                                            |                       | <b>12</b> Home Log Out Preferences <b>A Record Help</b>                                                                   | $\mathbf{Q}$           |          |                 |               | Welcome, weblogic Connected  |  |  |
|-------------------------------------------------------------------------------------------------|-----------------------|----------------------------------------------------------------------------------------------------|------------------------|----------|-----------------|---------------|------------------------------|--|--|
| View changes and restarts                                                                       |                       | Home >Summary of Servers >Summary of Ousters >Summary of Servers >Summary of Ousters >Summary of Servers                  |                        |          |                 |               |                              |  |  |
| No pending changes exist. Click the Release<br>Configuration button to allow others to edit the | Summary of Servers    |                                                                                                    |                        |          |                 |               |                              |  |  |
| domain.                                                                                         | Configuration Control |                                                                                                    |                        |          |                 |               |                              |  |  |
| Lock & Edit                                                                                     |                       |                                                                                                    |                        |          |                 |               |                              |  |  |
| Release Configuration                                                                           |                       | A server is an instance of WebLogic Server that runs in its own Java Virtual Machine (JVM) and has its own configuration. |                        |          |                 |               |                              |  |  |
|                                                                                                 |                       | This page summarizes each server that has been configured in the current WebLogic Server domain.                          |                        |          |                 |               |                              |  |  |
| Domain Structure<br>wicket<br>×                                                                 |                       |                                                                                                    |                        |          |                 |               |                              |  |  |
| B-Environment                                                                                   | ¢3                    |                                                                                                    |                        |          |                 |               |                              |  |  |
|                                                                                                 |                       |                                                                                                    | P Customize this table |          |                 |               |                              |  |  |
| <b>Servers</b>                                                                                  |                       |                                                                                                    |                        |          |                 |               |                              |  |  |
| "Clusters                                                                                       |                       |                                                                                                    |                        |          |                 |               |                              |  |  |
| "Virtual Hosts<br>"Migratable Targets                                                           |                       | Servers (Filtered - Hore Columns Exist)                                                                                   |                        |          |                 |               |                              |  |  |
| "Coherence Servers<br>"Coherence Clusters                                                       |                       | New Clone Delete                                                                                                    |                        |          |                 |               | Showing 1 to 5 of 5 Previous |  |  |
| "Machines                                                                                       | п                     | <b>Hame</b> 69                                                                                                    | Cluster                | Machine  | State           | <b>Health</b> | <b>Listen Port</b>           |  |  |
| Work Managers<br>-Startup and Shutdown Classes                                                  | □                     | AdminServer(admin)                                                                                                    |                        | Machinez | <b>RUNNING</b>  | $\vee$ ok     | 7001                         |  |  |
| "Deployments"<br><b>ED-Services</b>                                                             | □                     | Server-2                                                                                                    | Cluster1               | Machine2 | SHUTDOWN        |               | 9001                         |  |  |
| <b>Sanirhi Rasine</b><br>$\overline{B}$                                                         | o.                    | Server-3                                                                                                    | Cluster1               | Machine2 | <b>SHUTDOWN</b> |               | 9002                         |  |  |
| How do I<br>Create Managed Servers                                                              | ▫                     | Server0                                                                                                    | Cluster1               | Machinez | <b>SHUTDOWN</b> |               | 9001                         |  |  |
| · Clone Servers<br>· Delete Managed Servers                                                     | □                     | Server1                                                                                                    | Cluster1               | Machinez | <b>SHUTDOWN</b> |               | 5002                         |  |  |

**Figure 2. Summary of Servers**

- <span id="page-16-0"></span>5. Click New to create a server.
- 6. E nter the details mentioned in the following table:

#### <span id="page-16-1"></span>**Table 1. Server Details**

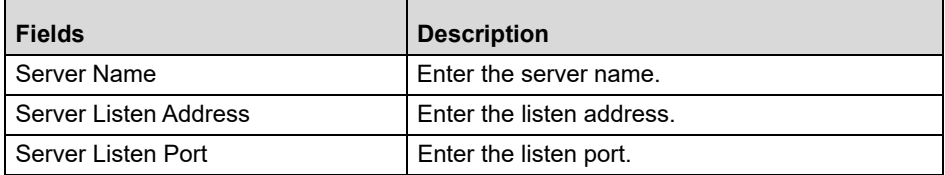

- 7. Create the number of Servers which should be a part of the cluster.
- 8. Navigate to Server < Protocol and Enable Tunneling for all the servers which are going to be the part of cluster.
- 9. Navigate to Environment < Clusters.
- 10. Click **New** to create a cluster.

The Create a New Cluster window is displayed.

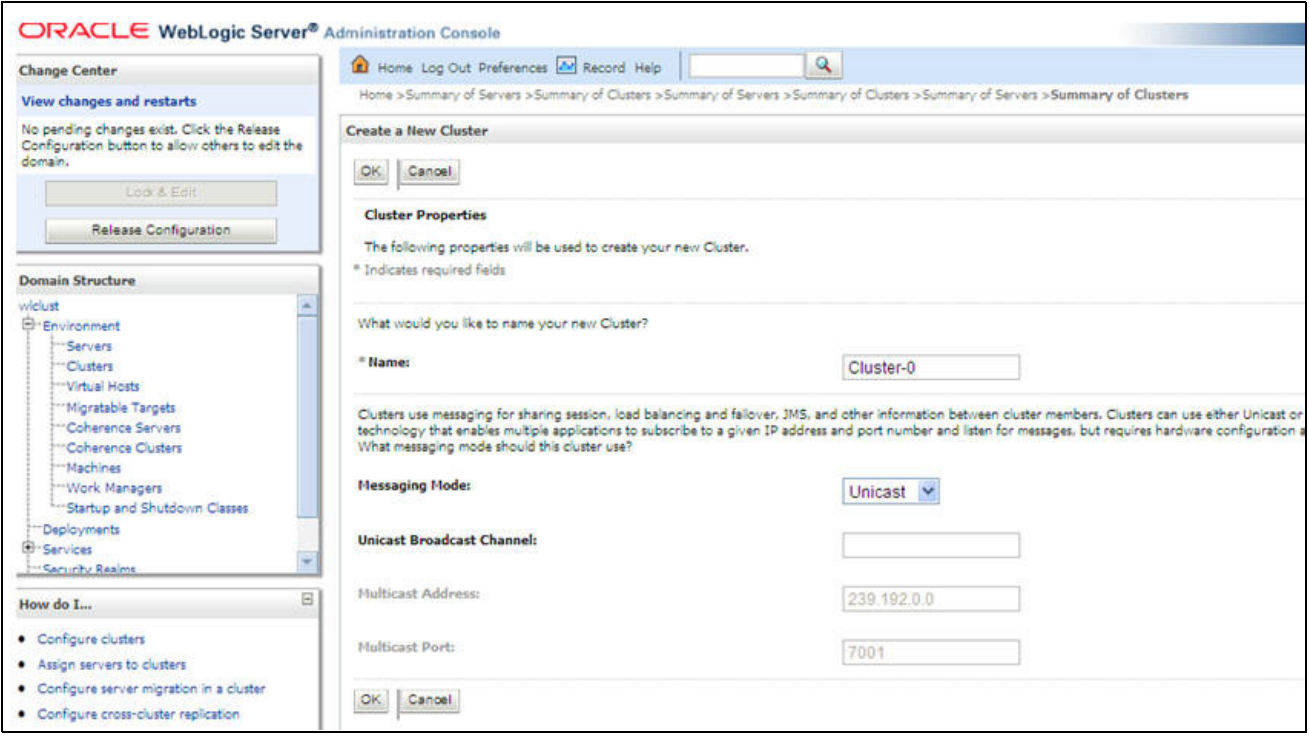

**Figure 3. Create a New Cluster**

<span id="page-17-0"></span>11. Enter the following details.

#### <span id="page-17-1"></span>**Table 2. Cluster Details**

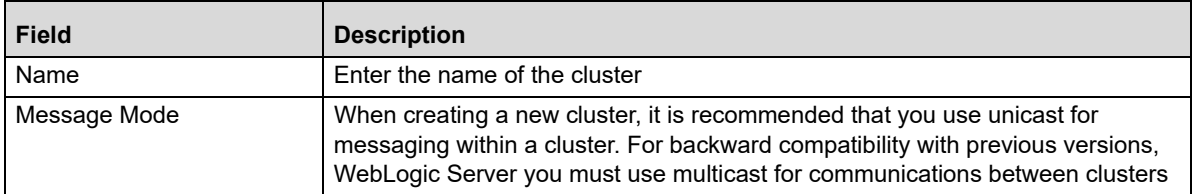

12. Open the created Cluster in editable mode and specify the following details.

#### <span id="page-18-1"></span>**Table 3. Cluster Details**

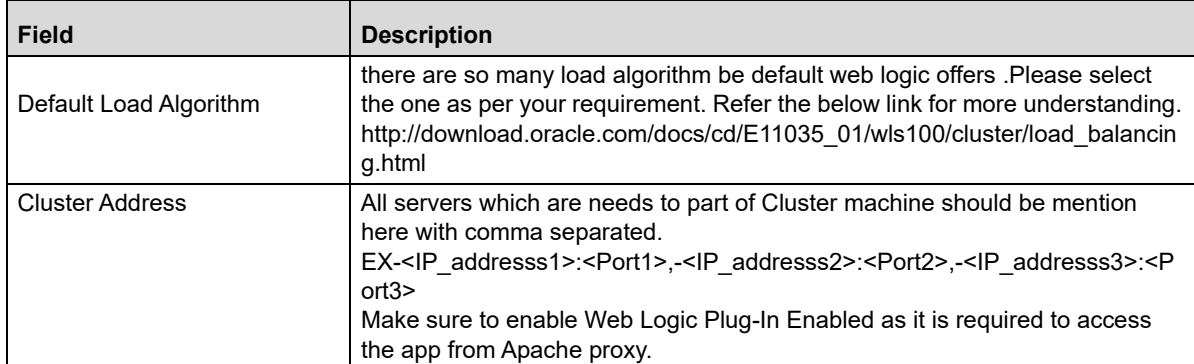

- 13. Navigate to Servers Tab all the servers which need to be part of cluster.
- 14. This step is required to Cluster to identify all servers which are the part of Cluster.

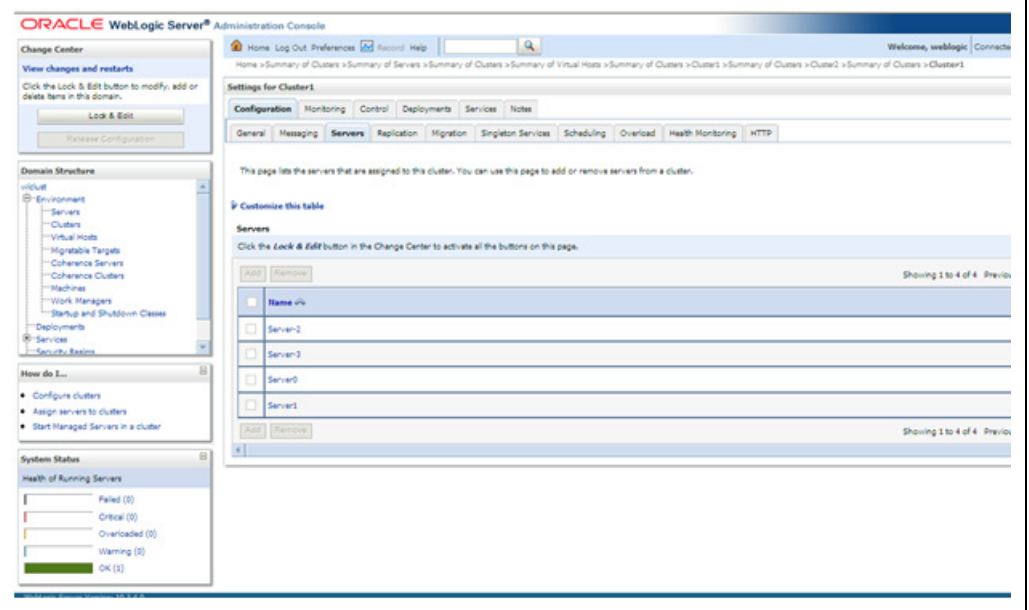

**Figure 4. Settings for Cluster**

- <span id="page-18-0"></span>15. Navigate to Environment < Machines.
- 16. This step is required for configuring the Node manager for the cluster.
- 17. Click New to create a new machine.

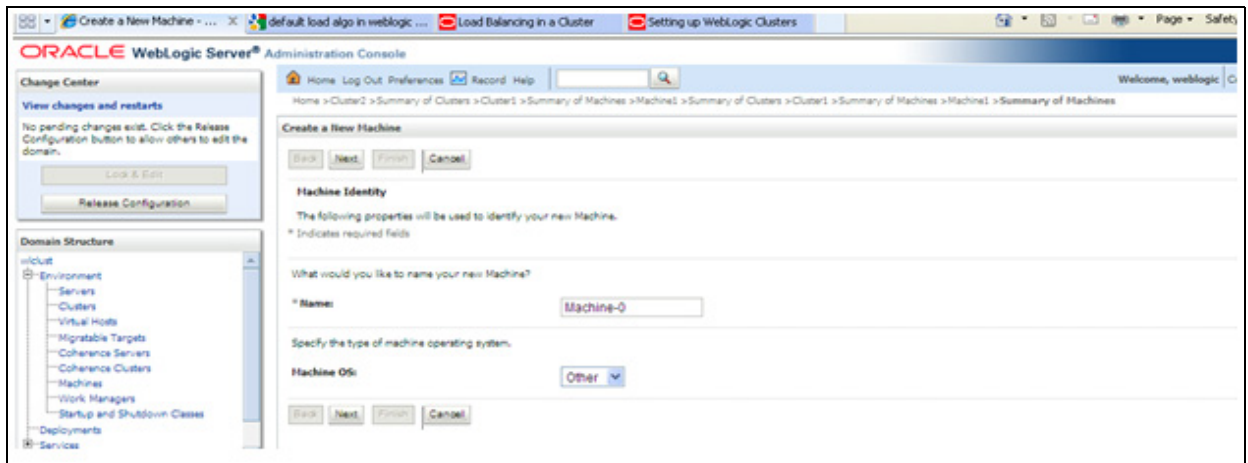

**Figure 5. Create a New Machine**

<span id="page-19-0"></span>18. Enter the details in the following table.

#### <span id="page-19-1"></span>**Table 4. Machine Details**

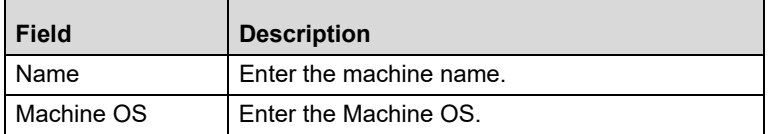

- 19. Open machine in Edit mode.
- 20. Navigate to Servers tab.
- 21. Add all created Servers in this screen that you want to bind with a machine (Node manager).
- 22. Monitoring tab will show the current status of node manager.
- 23. If node manager status is inactive you can restart nodemanager from command prompt.

<Web\_Logic\_bin\_Dir>/startNodeManager.sh.

**Note:** Importance of Node Manager: The Managed Servers in a production Web Logic Server [environment are often distributed across multiple machines. If you run Node Manager on a machine that](http://download.oracle.com/docs/cd/E13222_01/wls/docs90/server_start/nodemgr.html)  hosts Managed Servers, you can start and stop the Managed Servers remotely using the Administration Console or from the command line. Node Manager can also automatically restart a Managed Server after an unexpected failure.

Refer below link for more information http://download.oracle.com/docs/cd/E13222\_01/wls/docs90/server\_start/nodemgr.html

24. Navigate to Environment < Deployment tab.

The Install Application Assistant window is displayed.

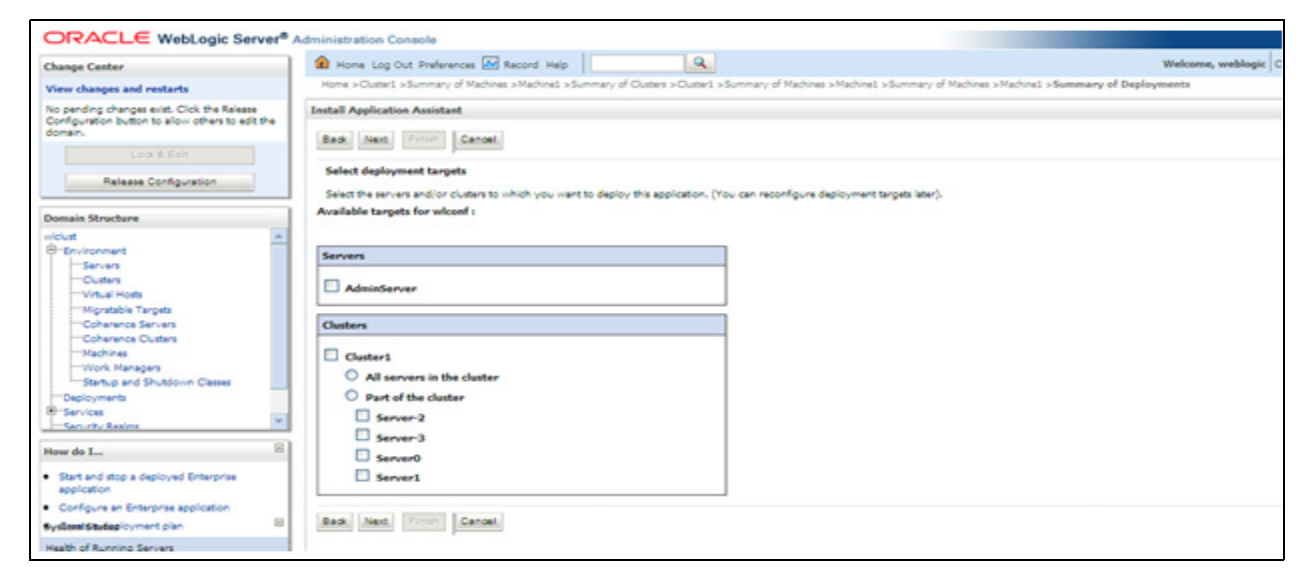

**Figure 6. Install Application Assistant**

<span id="page-20-1"></span>25. Select deployment targets as Cluster was created earlier.

## <span id="page-20-0"></span>*Changes in Node Manager Configuration*

- 1. Change node manager type to SSL/Plain based on requirement.
- 2. Navigate to path- <Web\_logic\_Instalation\_path>/common/node manager
- 3. Open configuration file nodemanager.properties and do below changes to node manager to work properly.
	- Set SecureListener to true/false based on section in machine configuration.
	- Set StartScriptEnabled to true.
	- **Paste below lines**

```
LISTEN_PORT=5556
export LISTEN_PORT
LISTEN_ADDRESS=<Machine IP address>
export LISTEN_ADDRESS
DISPLAY=:1.0
export DISPLAY
```
4. Start Node manager from the path

<Web\_logic\_Instalation\_path>/server/bin/startNodeManager.sh

**Note:** All servers in a cluster should be part of same WebLogic Domain.

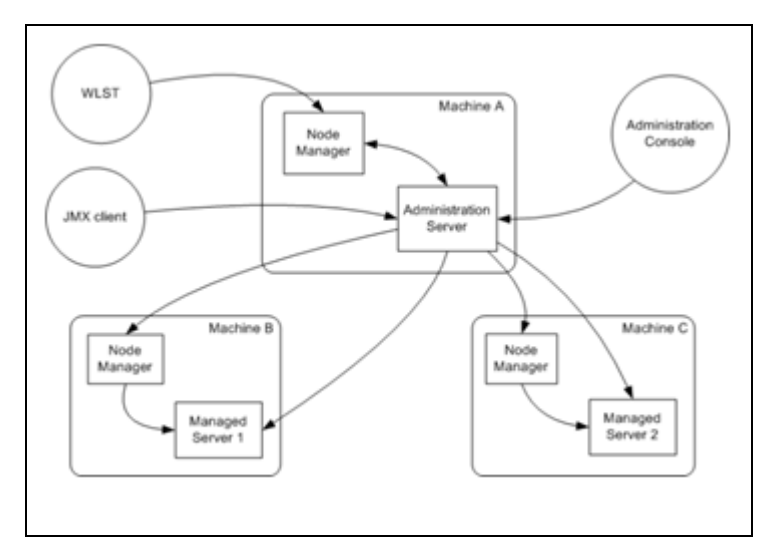

**Figure 7. Node Manager**

## <span id="page-21-1"></span><span id="page-21-0"></span>*Configuring the Apache Proxy Plug-in for WebLogic*

- 1. Download Apache Web server version 2.0 or later.
- 2. Copy the mod\_wl\_20.so file from the BEA\_HOME\server\plugin\win\32 directory to the APACHE\_HOME\modules directory.
- 3. Open the httpd.conf file from the APACHE\_HOME\conf directory, and add the following at the end of this file:

```
LoadModule weblogic_module modules\mod_wl_20.so.
LoadModule rewrite_module modules/mod_rewrite.so
LoadModule ssl_module modules/mod_ssl.so.
                  b- <IfModule mod_weblogic.c>
     WebLogicCluster node1:node1_port,node2:node2_port
     DebugConfigInfo ON 
     MatchExpression *.jsp
     MatchExpression *.xyz
    </IfModule>
c- <IfModule mod_ssl.c>
     Include conf/ssl.conf
</IfModule>
d- <Location /HTTPClnt>
SetHandler weblogic-handler
</Location>
e- <Location /iiop>
SetHandler weblogic-handler
```

```
f- <Location /<name of EAR file of deployed application> >
     SetHandler weblogic-handler
     DebugConfigInfo ON
     PathTrim /weblogic
    </Location>
```
4. Restart Apache.

</Location>

**Note:** Refer the following link for more information [http://download.oracle.com/docs/cd/E14049\\_01/doc.9101/e14047/apacheproxy.htm](http://download.oracle.com/docs/cd/E14049_01/doc.9101/e14047/apacheproxy.htm)

5. For registering the node manager present in a different host(HOST A) with the admin present in a different host(HOST B) .Admin server requires the nodemanager to communicate with the managed servers do the below process.

**Note:** This step is required only for horizontal clustering.

- 6. Let say admin is present in HOST A and Node manager is present in HOST B.
- 7. Login to HOST B box and execute the following commands.

```
1----<Java_path> -cp <Web_logic_lib_path>/ weblogic.jar weblogic.WLST
```

```
EX-/home/weblogic/jdk1.6.0_17/bin/java -cp /oracle/weblogic/Oracle/Middleware/wls-
erver_10.3/server/lib/weblogic.jar weblogic.WLST
```

```
2----connect(weblogic user id HOST A, Web logic password HOST A', 't3://<Admin con-
sole ip HOST A>:<Admin console port Host A>')
EX-connect('weblogic','weblogic123','t3://10.184.108.86:7001')
3---wls:/weblogic/serverConfig>nmEnroll(
'<Web_logic_Domain_path_Host A>',
'<Web_logic_Node_manager_path_Host A>'
                                Ex-wls:/weblogic/serverConfig>nmEnroll(
'/oracle/weblogic/Oracle/Middleware/user_projects/domains/wlclust',
```

```
'/oracle/weblogic/Oracle/Middleware/wlserver_10.3/common/nodemanager')
```
**Note:** [Refer below link for more information](http://download.oracle.com/docs/cd/E13222_01/wls/docs81/admin_ref/cli.html)  [http://download.oracle.com/docs/cd/E13222\\_01/wls/docs81/admin\\_ref/cli.html](http://download.oracle.com/docs/cd/E13222_01/wls/docs81/admin_ref/cli.html)

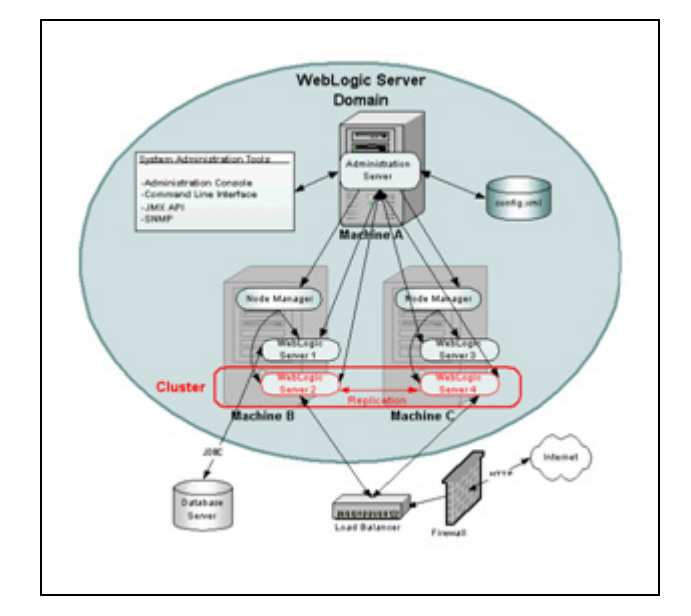

**Figure 8. WebLogic Server Domain**

<span id="page-23-1"></span>**Note:** The path where weblogic is installed should be same for different machines. Across a cluster (valid for horizontal clustering), else clustering will not work properly. Installer creates the web logic path on the machines. This path should be identical on other machine. Else Servers will not run properly so as machines.

## <span id="page-23-0"></span>*Domain creation in HOST B from HOST A (valid for horizontal clustering)*

- 1. By pack command create the <Domain\_Name>.jar from HOST A machine and unpacked it in HOST B.
- 2. Include below in PATH variable in .profile

export PATH=/BEA\_HOME /common/bin:\$PATH

3. Run below command in HOST A

```
pack.sh -managed=true -domain=<User_Project_Dir> /domains/<Domain_Name> -tem-
plate=<User_Project_Dir> /domains /<Domain_Name>.jar -template_name="<Domain_name>" 
Ex-pack.sh -managed=true -domain=/home/isve/ofsaa/INSTLD/Oracle/Middleware/user_proj-
```

```
ects/domains/ror732 -template=/home/isve/ofsaa/INSTLD/Oracle/Middleware/user_proj-
ects/domains/ror732.jar -template name="ror732"
```

```
<Domain_Name>.jar will be created, move the file to User_Project_Dir> /domains location 
in HOST B.
```
4. Run below command in HOST B

```
unpack.sh -template=<User Project Dir>/domains /<Domain Name>.jar
```

```
-domain=<User_Project_Dir>/domains/<Domain_Name>
```

```
Ex-unpack.sh -template=/home/isve/ofsaa/INSTLD/Oracle/Middleware/ror732.jar 
-domain=/home/isve/ofsaa/INSTLD/Oracle/Middleware/user_projects/domains/ror732
```
#### **Session Replication between servers**

Note: Ensure that the /tmp Directory in the <persistent-store-dir>/tmp</persistent-store-dir> Tag is created in a location that is accessible to all the nodes of a Clustered WebLogic Environment.

To replicate sessions between servers, follow these steps:

- 1. For session replication, include weblogic.xml in EAR creation.
- 2. Put the file weblogic.xml in <Path\_of\_Server> /webroot/WEB-INF and build the EAR. The same EAR should be used for session replication.This file consist the session-descriptor which is used for replicating the session.
- 3. There is several type of session replication in weblogic.Refer link below.

[http://download.oracle.com/docs/cd/E12840\\_01/wls/docs103/webapp/sessions.html](http://download.oracle.com/docs/cd/E12840_01/wls/docs103/webapp/sessions.html)

Sample file attached.

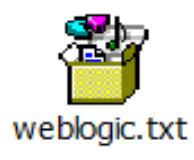

- 4. Rename the file to weblogic.xml before placing in the location-<Path\_of\_Server> /webroot/WEB-INF.
- 5. Changes: The below entry should be deleted from web.xml before creating the ear file, as there is no servlet mapping for the same.

```
1--<- ofs summary --> <servlet>
                                 <servlet-name>context</servlet-name>
<servlet-class>com.ofs.reveleus.common.summary.common.ContextDocLoader</servlet-class>
                                 <load-on-startup>1</load-on-startup>
                 </servlet>
```
2--Change the FIC\_PHYSICAL\_HOME\_LOC and FIC\_HOME value in web xml to a path and give read access.

6. Copy /webroot/conf folder to the same.

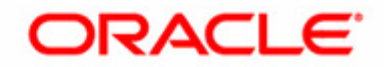